# **OHEART OF A**<br>CHAMPION

## **LIVESTREAMING**

This guide will prepare you with the 'how-to' of getting your livestream started and connected!

Live Fundraising is a great way to tell your story, engage with donors, and create a richer connection to the mission!

## HOW DO I GET<br>STARTED?

- 1. You'll need a device to stream with (smartphone, desktop/ laptop, Xbox, or PlayStation 4)
- 2. Download a streaming app to your phone (**[Streamlabs](https://streamlabs.com/mobileapp)**, **[Twitch](https://mobile.twitch.tv/)**, **[YouTube](https://support.google.com/youtube/answer/3227660)**, or **[Mixer Create](http://www.mixer.com/)**) or software to your desktop (like **[Streamlabs](http://www.streamlabs.com/)**, OBS, or XSplit)
- 3. Set up an account with a streaming service (Twitch, YouTube, Mixer)
- 4. Add your streaming username to your fundraising page & save – you're ready to go! (See below)
	- Click **Your Page** in the top bar
	- Click the **Settings** tab on your page
	- Choose your service and enter your username

 $*$  Note: YouTube requires you to enter the full URL to the live video, not your YouTube username

- Click to save changes
- 5. Share the link to your fundraising page on social media channels, text messages, and email to let people know when to tune in

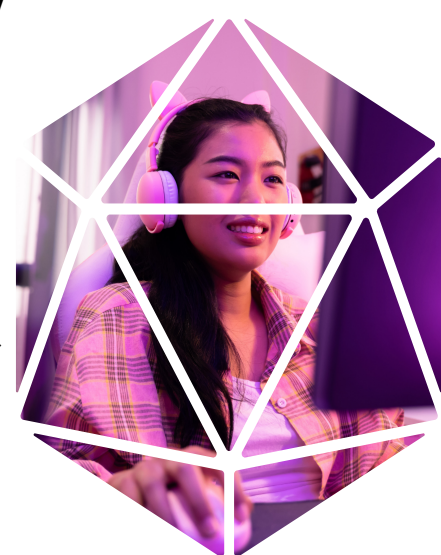

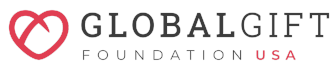

# **ØHEART OF A<br>CHAMPION**

### **Here's a quick guide of what you'll need depending on your device:**

### **MOBILE PHONE**

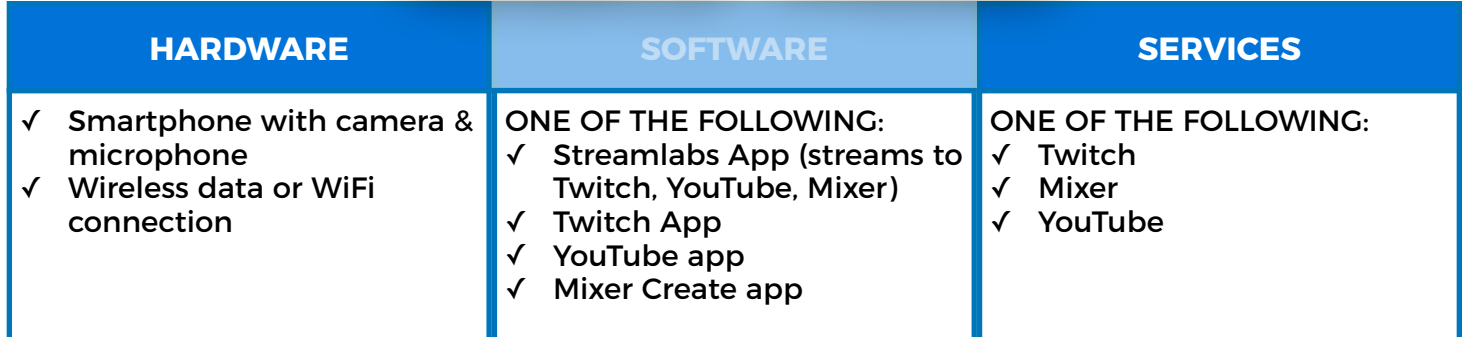

### Desktop or **Laptop**

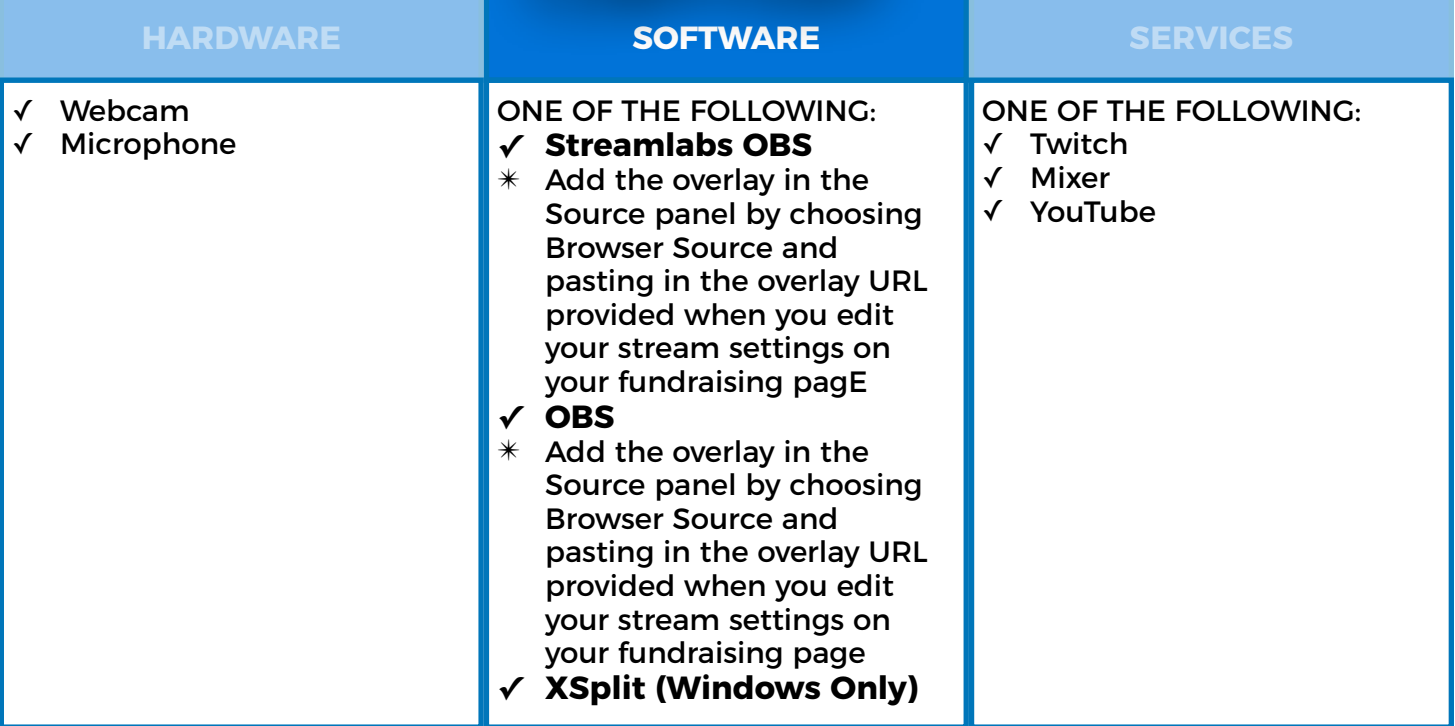

#### **Desktop/laptop extras to customize your stream**

- Add our overlay to your stream that shows our logo, your fundraising progress, recent & top donations (desktop/laptop streaming software only
- Get on-stream donation alerts with the Charity Streaming integration in [Streamlabs](https://streamlabs.com/dashboard#/charitystreaming) (desktop/laptop only)

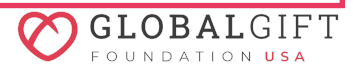

## *<u>OHEART</u>* OF A<br>CHAMPION

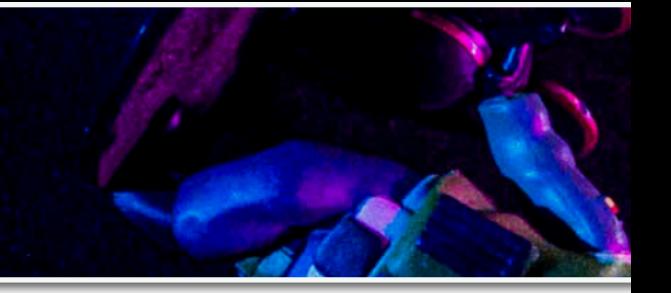

## XBOX

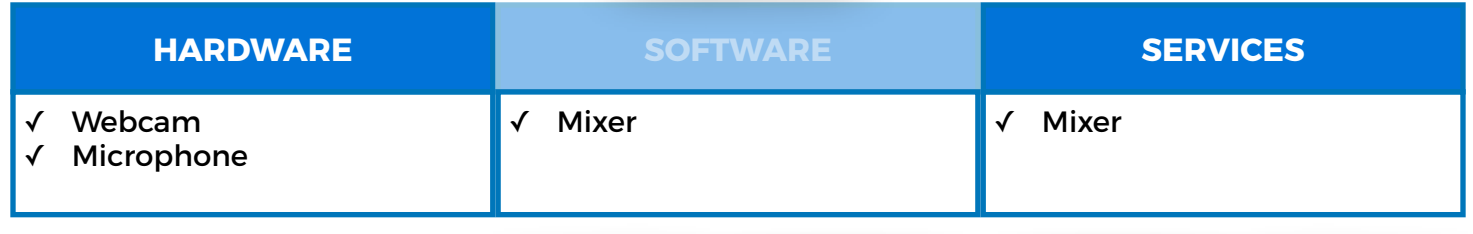

#### **Click [HERE](https://www.youtube.com/watch?v=A-NPKUVGbuM&ab_channel=GaugingGadgets) to watch a video on how to connect your stream via Xbox.**

#### **Xbox extras to customize your stream**

Add the overlay thermometer by pasting in the overlay URL provided when you edit your stream settings on your fundraising page. This will allow you to have a live, automatically updated thermometer on your screen while viewers donate!

## PLAYSTATION 4

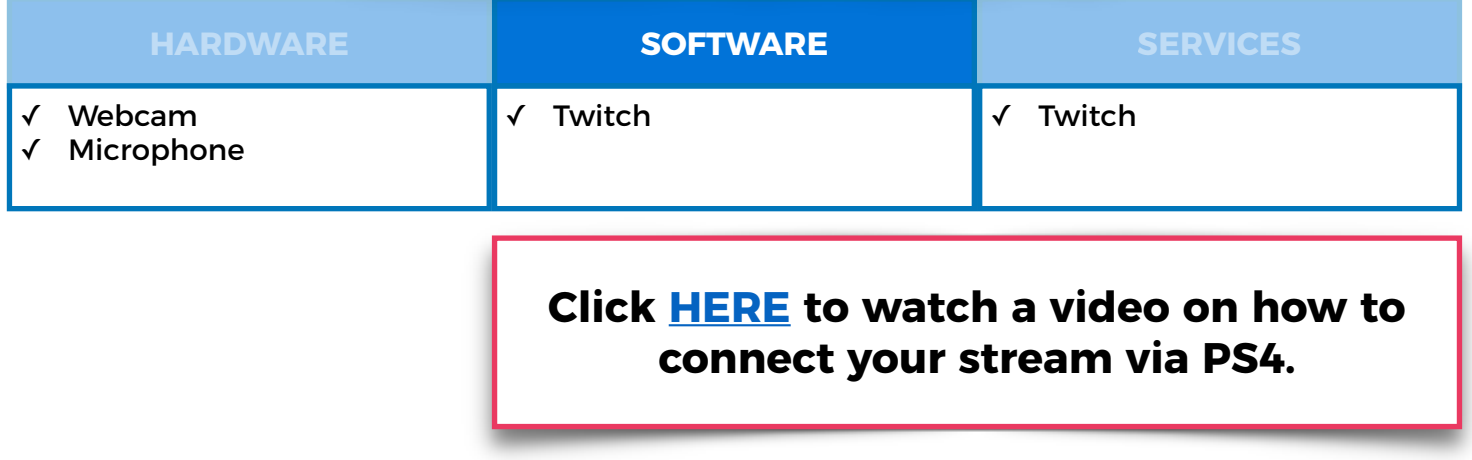

#### **PS4 extras to customize your stream**

Add the overlay thermometer by pasting in the overlay URL provided when you edit your stream settings on your fundraising page. This will allow you to have a live, automatically updated thermometer on your screen while viewers donate!

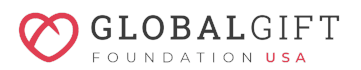

## **ØHEART OF A<br>CHAMPION**

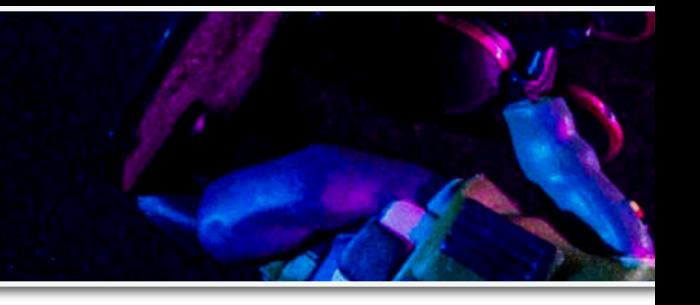

## WHAT'S NEXT?

Once your streaming account is set up, add your streaming link to your fundraising profile! Then, simply go onto your fundraising page and click **ADD** 

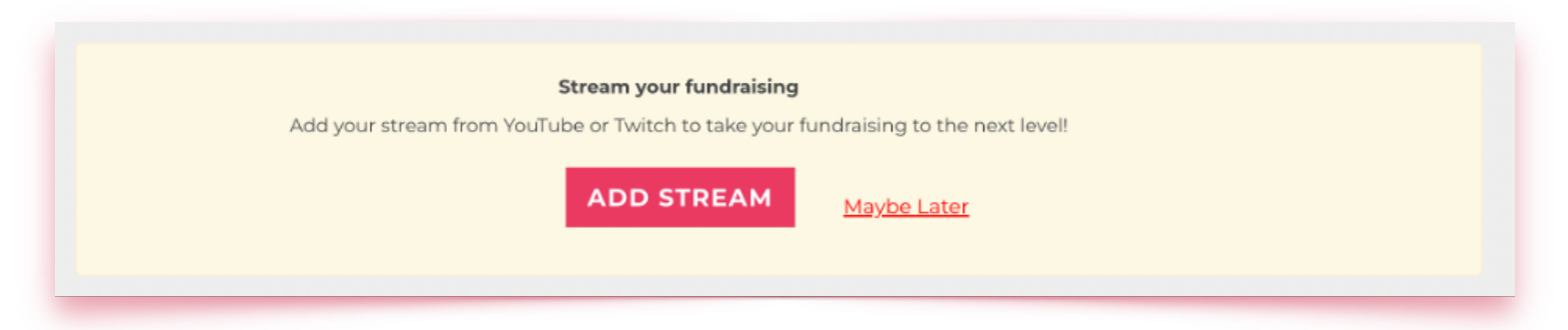

When you start streaming from your streaming software (Streamlabs OBS, OBS, XSplit, or one of the mobile apps above), your stream will appear on your fundraising page.

### **Happy streaming!**

### **MORE HELPFUL ELMENTS**

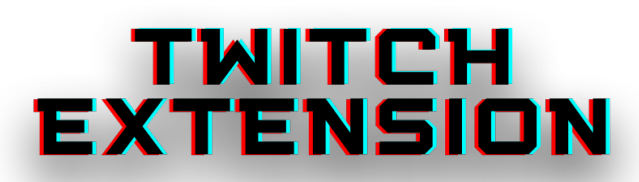

Now you are all set with your hardware and software; if you decide to stream on Twitch, add the DonorDrive extension to your streaming page. This is a great way to easily allow your viewers to donate right to your fundraising page.

### **Incredible, let's do it!**

Log into your Twitch account, head over to your **Creator Dashboard** by clicking on your icon on the top right. Choose **Extensions** from the left-hand navigation and find **DonorDrive Charity Fundraising** by using the search tool. Once installed, choose **Configure** and find **Global Gift Foundation USA**. Choose **Yes! I have a fundraising page,** and insert your fundraising profile link.

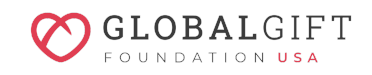

## **OHEART OF A**<br>CHAMPION

You're all set. You now can give your donors a much simpler and more convenient way to support your stream!

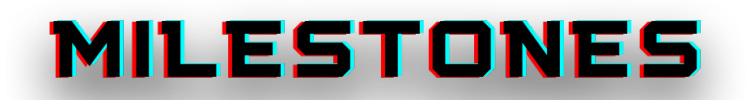

Milestones are a great way to encourage your viewers to support your cause! Milestones allow fundraisers to create mini-goals to inspire their donors. In addition, using milestones can help drive donations, so you hit your fundraising goal!

Great, how do I add a milestone?

It's simple! All you need to do is head over to your fundraising profile on DonorDrive. Once you get there, select:

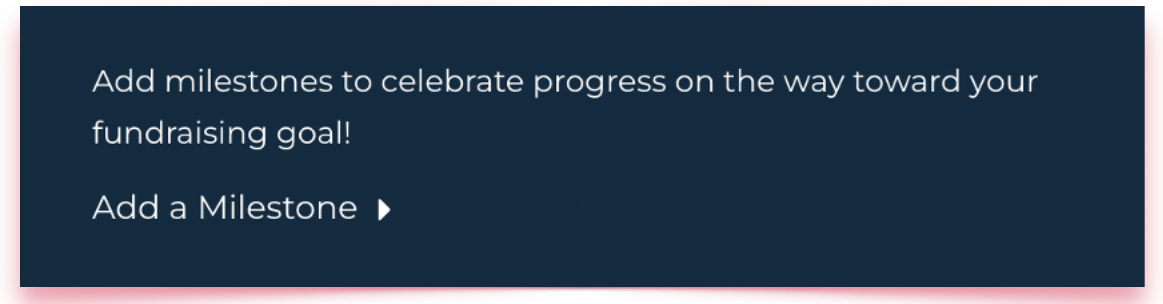

Brainstorm some ideas of different milestones you'd like to incorporate into your stream, don't be shy – try and get out of your comfort zone!

#### Here are some examples:

- Serenade the stream
- Do an embarrassing dance
- Do blind makeup that stays on the entire stream
- Mystery drink with ingredients that your chat votes on
- Jump into a pool fully clothed

You choose the frequency of your milestones, for example; if your goal is \$1,000, you a do a milestone every \$200 raised.

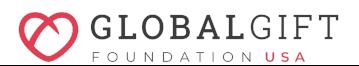

## **OHEART OF A**<br>CHAMPION

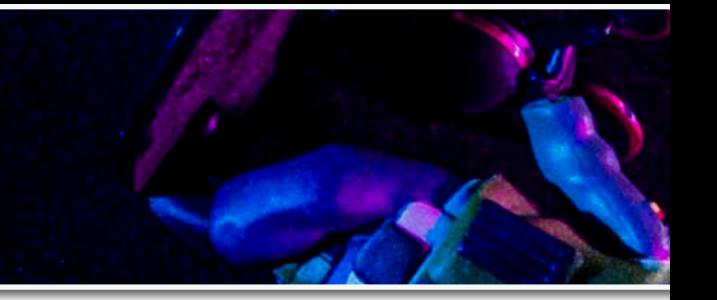

## **INCENTIVES**

Incentives are great perks you can offer your viewers to help encourage them to support you! Differentiating from milestones, incentives can be set so every time someone donates a certain amount of your choice, you will give away a prize or do an over-the-top activity!

Wow! I need to know where to activate this.

Head on over to your fundraising page and choose **Add an Incentive.**

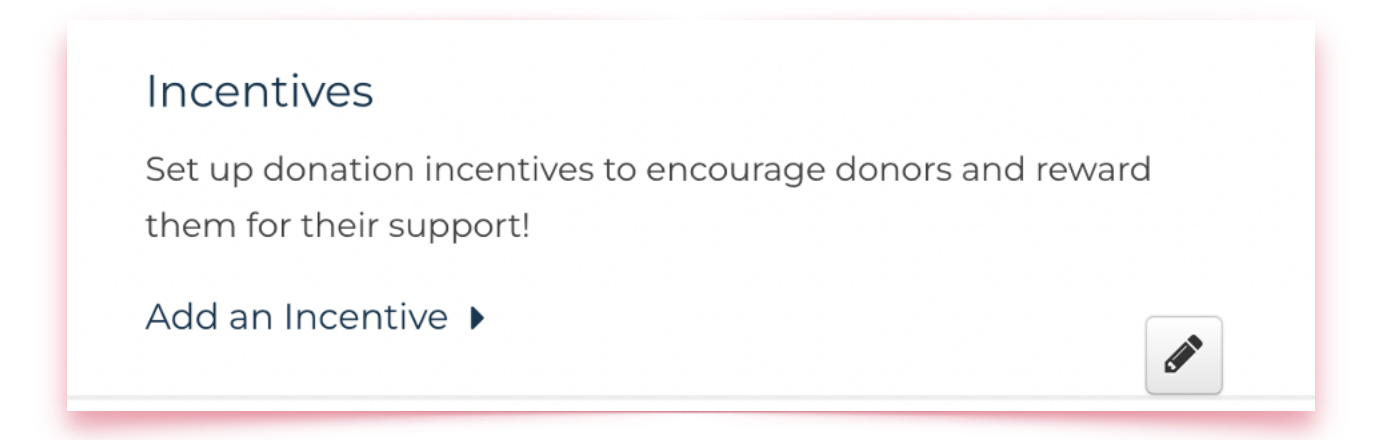

#### Here are some great incentive ideas:

- For every \$25 donated, I will eat a Jelly Belly "Bean Boozled"
- Every \$10, I will put a temporary tattoo on my forehead
- For every \$30, I will write your name somewhere on my body
- Every \$50, I will say your name in every sentence for the next 5 minutes

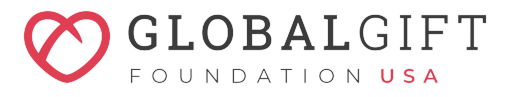

Heart of a Champion celebrates gaming culture and the good we're all capable of doing together. Armed with a controller and the desire to make a difference - you can play for change and create **#BetterTomorrows** for kids, teens and young adults who are suffering from mental illness.

## THANK YOU FOR BECOMING A CHAMPION